# SRM – 功率自行车 快速手册

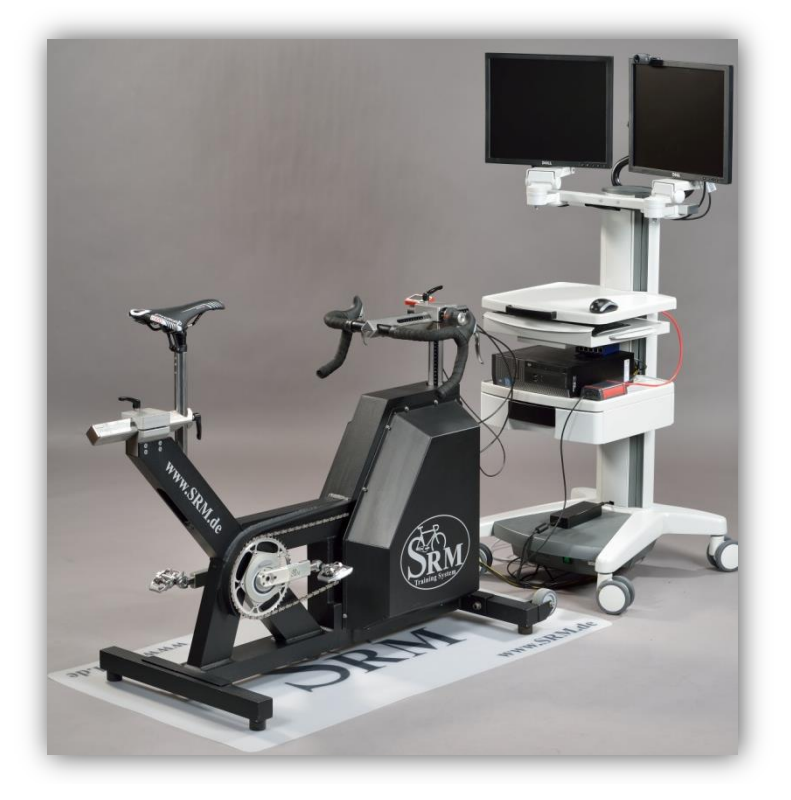

## 目录

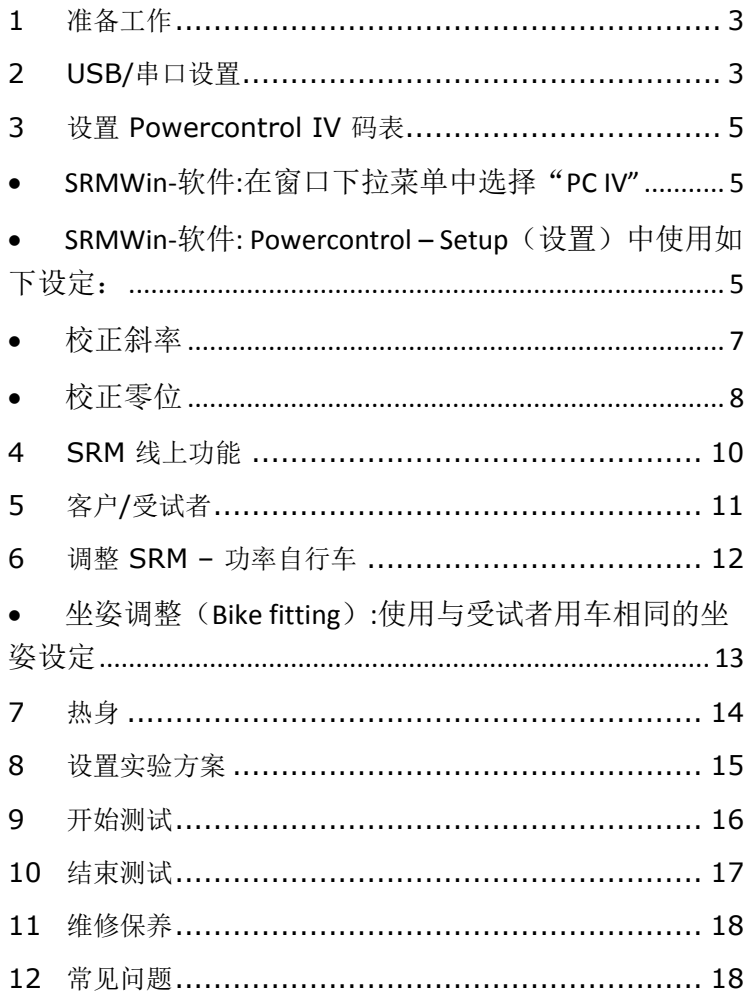

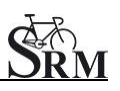

### <span id="page-2-0"></span>**1** 准备工作

- 接通呼吸分析仪(spiroergometry)电源 (测试开始前 30 分钟)
- 接通功率自行车电源
- 测试开始 30 分钟前准备好所需的测量仪器,如血乳酸 仪等
- 测量并确保室温在 18 24°C 之间
- 测量并确保相对湿度在 30 60%之间
- 准备并放置好风扇(用于受试者降温)

## <span id="page-2-1"></span>**2 USB/**串口设置

- •
- USB/串口的安装与设置是接收并记录数据的必要步骤。
- 如图, 由软件中"Active port"位置检测 USB/串口 是否已被激活 (应显示"SRM Downloadcable USB")
- •

我们推荐用户使用以下USB/串口设备:

- ATEN USB-to-Serial-(RS 232)Converter, (Model: UC-232A), (Windows 7)
- Plugable USB to RS-232 D89 Serial Adapter, (Windows 8)

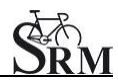

Short Manual SRM – Ergometer

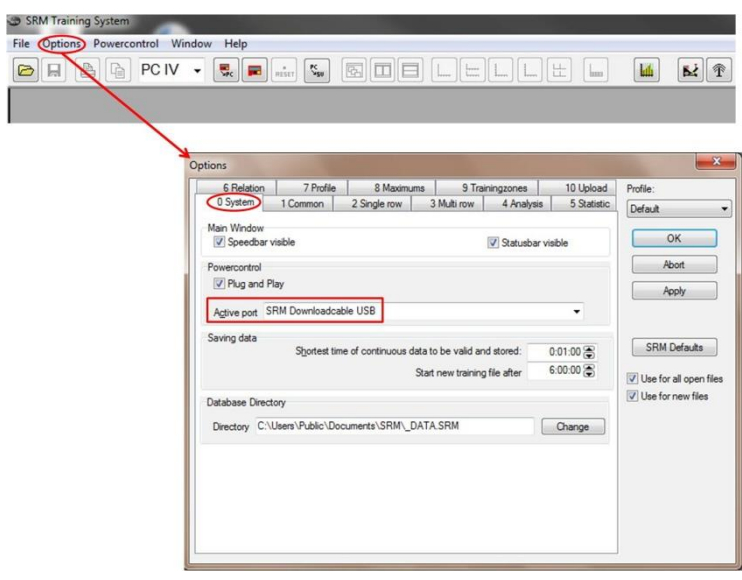

## <span id="page-4-0"></span>**3** 设置 **Powercontrol IV** 码表

<span id="page-4-1"></span>• SRMWin 软件:在窗口下拉菜单中选择"PC IV"

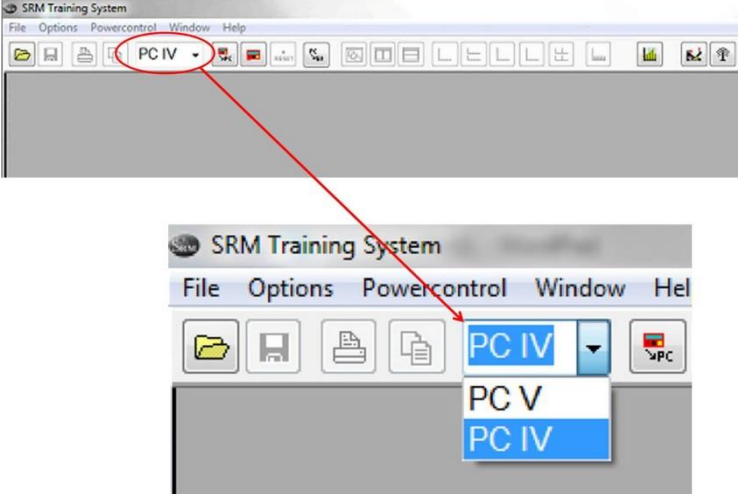

<span id="page-4-2"></span>• SRMWin 软件: Powercontrol - Setup (设置) 中 使用如下设定:

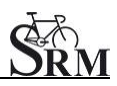

Short Manual SRM – Ergometer

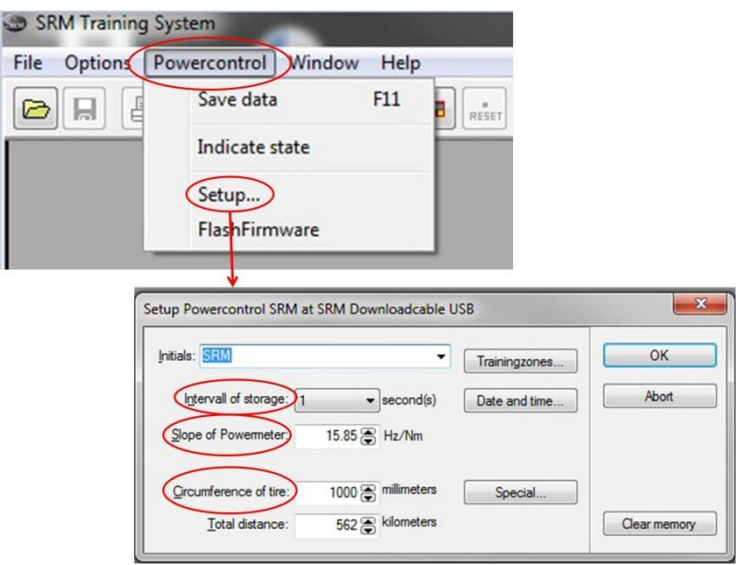

- Interval of storage (采样频率): 1 second
- Slope of Powermeter(功率计斜率): 参阅 "校正斜率" 章节(第 7 页)。
- Circumference of tire(轮胎周长): 1000 mm

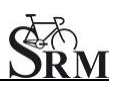

<span id="page-6-0"></span>校正斜率

斜率应在每次测试前校正.

PowerControl 码表及 SRMWin 软件中的斜率应与功率 计(Powermeter)的斜率保持一致.

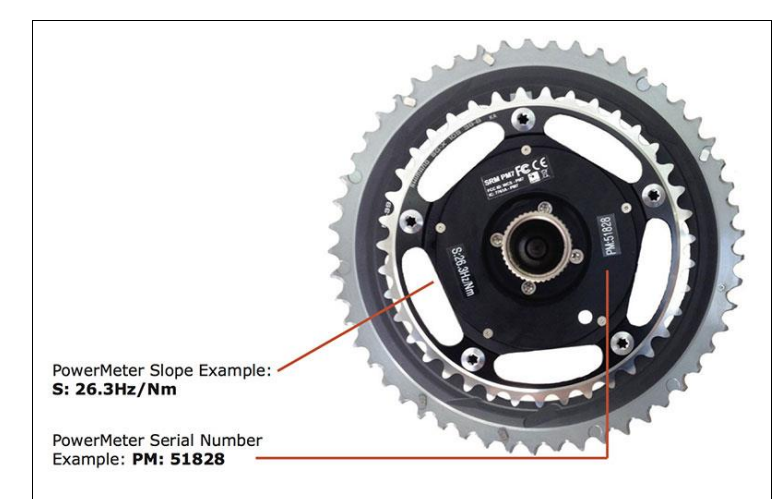

在以下位置可以找到功率计的斜率:

- 1. 功率计背面或曲柄上的贴纸上(如图所示)
- 2. 功率自行车的车把上或者车体前端

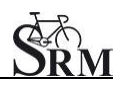

<span id="page-7-0"></span>校正零位

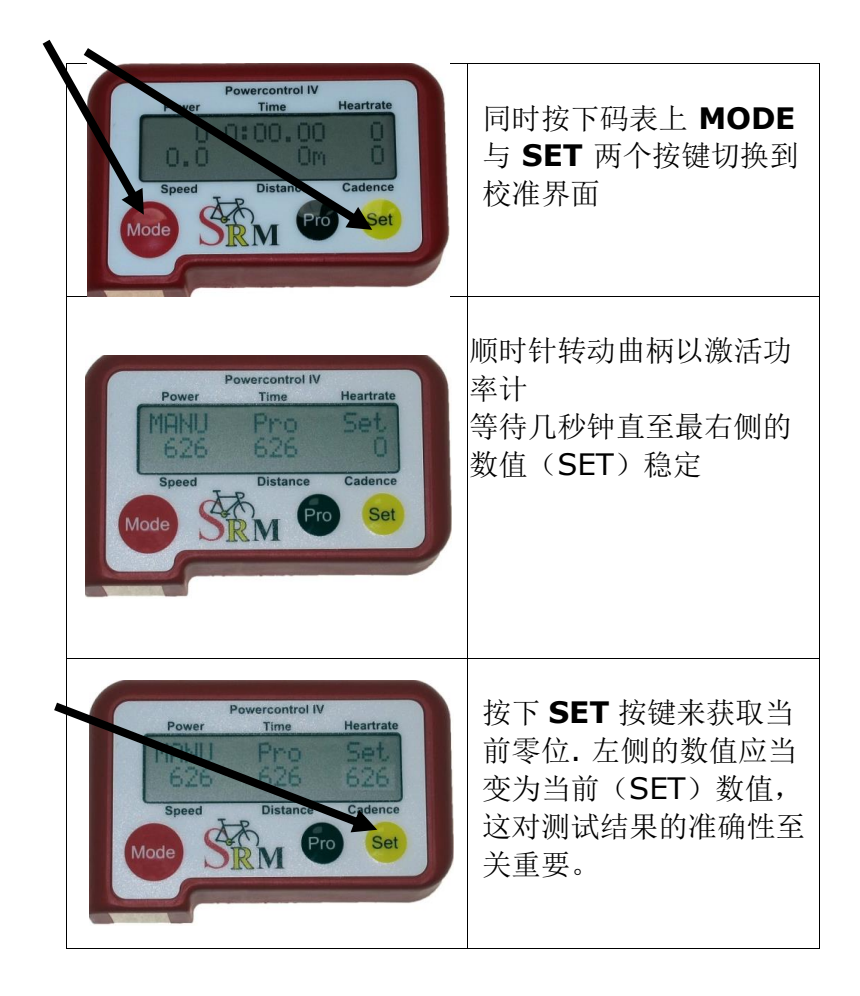

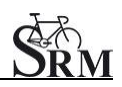

● 确认 Powercontrol 码表的剩余存储空间及剩余 电量

PowerControl 码表: 同时按下 **MODE** 及 **PRO** 按键

 如果存储空间已满则通过以下方式清除数据: SRMWin 软件 *–* Powercontrol – Setup (设置) - Clear memory (清除数据)

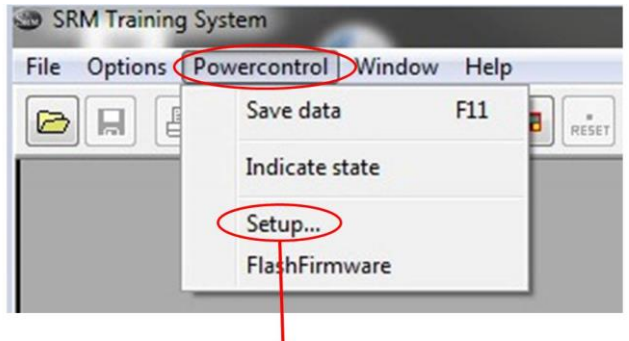

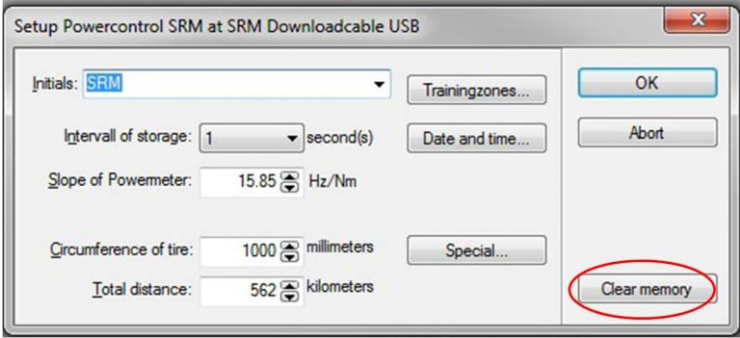

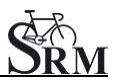

## <span id="page-9-0"></span>**4 SRM** 线上功能

点击功率自行车图标切换至线上功能

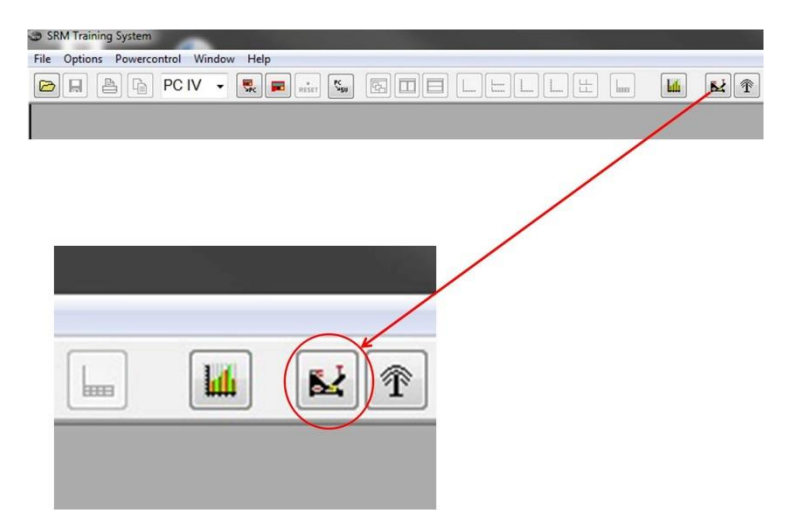

- 设置测试完成后自动存储测试数据: 在软件的功率自行车界面中: Options(选项) – Extra(其他) - At Testend(测试结束后) -Save Data (储存数据) - on (开启)
- 点击 apply(应用)保存设置

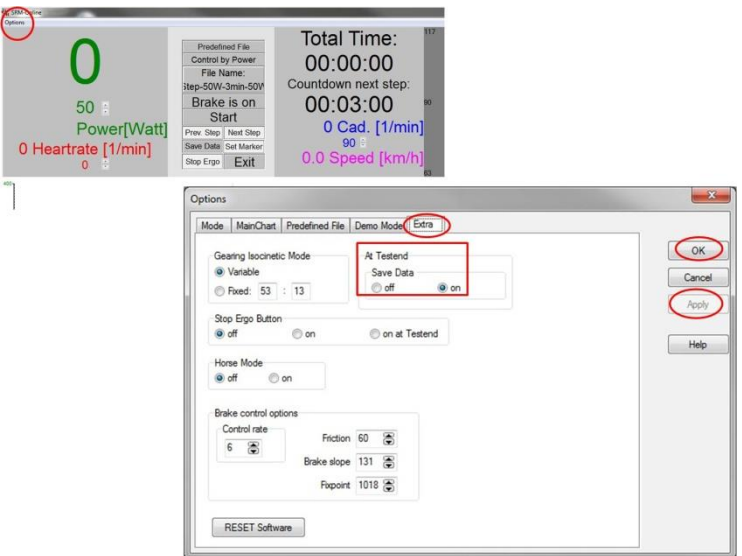

#### <span id="page-10-0"></span>**5** 客户**/**受试者

- 欢迎
- 受试者准备进行测试,戴上心率带
- 记录受试者相关信息(身高,体重等)
- 完成调查表格和免责声明
- 讨论数据及测试流程

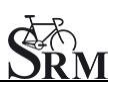

#### <span id="page-11-0"></span>**6** 调整 **SRM –** 功率自行车

- 确认档位 (阻尼转把应在档位 9,有红点标记)
- 安装受试者使用的脚踏
- 曲柄长度设置: 建议设置: 使用和受试者用车相同的曲柄长度
- 请注意锁紧螺丝最大扭矩为 10Nm!

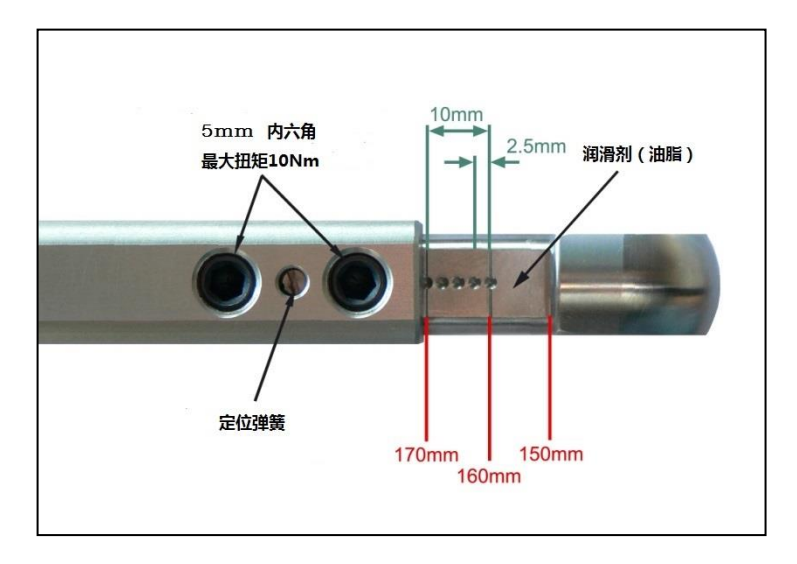

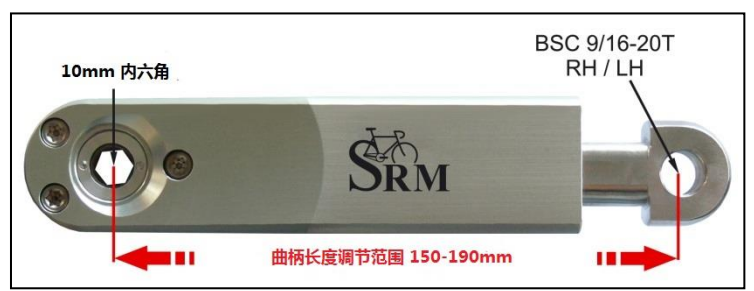

 坐姿调整(Bike fitting):使用与受试者用车相同的 坐姿设定

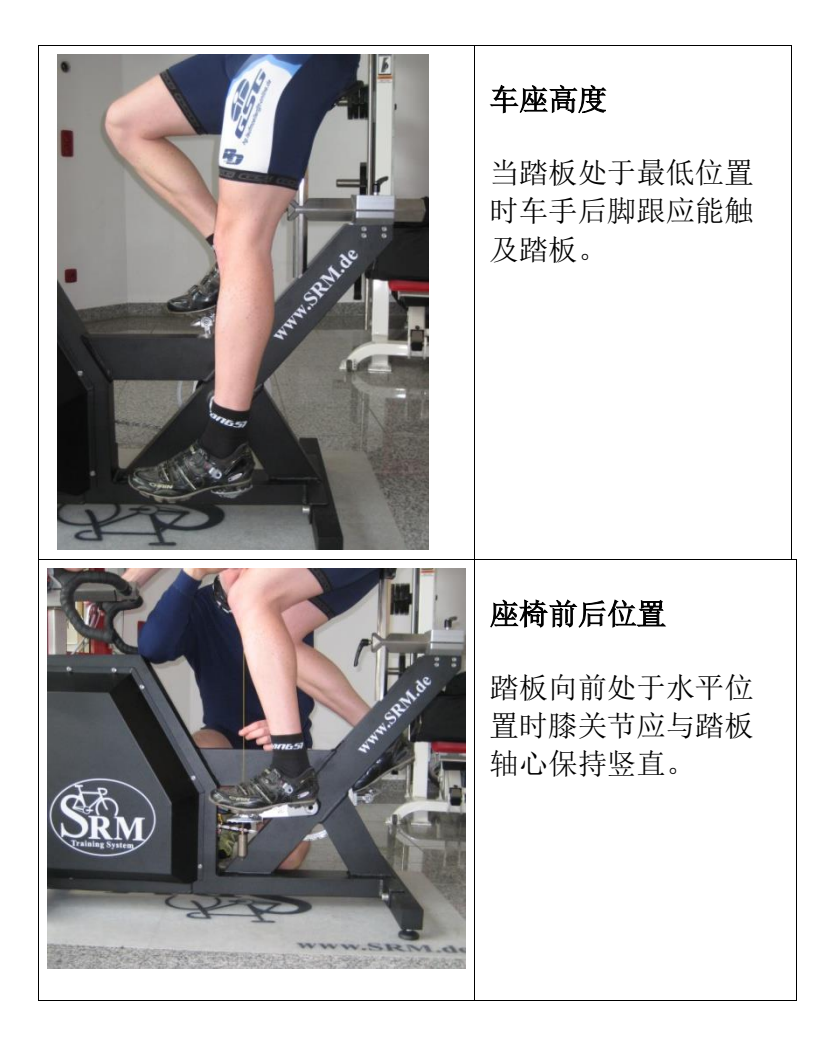

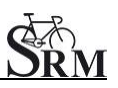

#### <span id="page-13-0"></span>**7** 热身

- 建议车手进行至少 3 到 4 分钟的热身,并保持在 相对较低的功率范围 (例如 75-100W) → 预设热身程序
- 检查下列数据是否正常:
	- 心率(Heartrate)
	- 踏频(Cadence)
	- 功率(Power)
	- 速度(Speed)

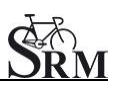

#### <span id="page-14-0"></span>**8** 设置实验方案

• 确定实验方案: 在软件的功率自行车界面中: Options(选项) - Mode(模式) Start Test by (开始方式): Start Button (点 击开始)或者 cadence (通过踩踏开始) Ergometer Mode(功率车模式): Predefined File (使用预设模式) Stop Test by (结束方式): End Button (点 击结束)或者 no cadence (停止踩踏结束) Training File (预设存档): Open (打开) -选择需要的预设测试方案存档 – OK

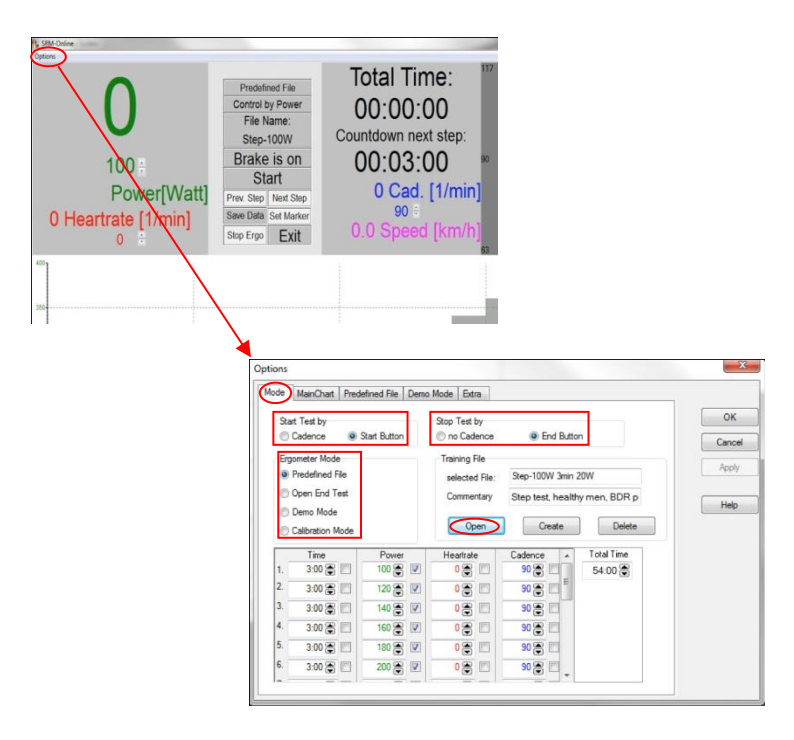

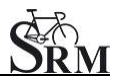

## <span id="page-15-0"></span>**9** 开始测试

- 点击"START"键或开始踩踏激活测试
- 检查屏幕上显示的各项数值

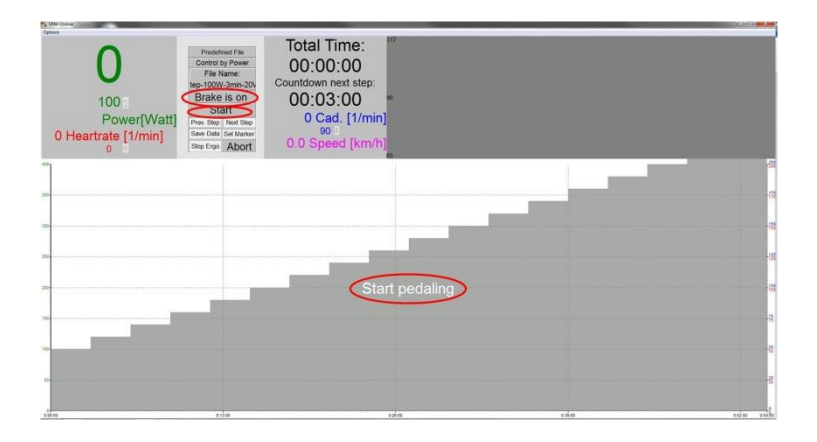

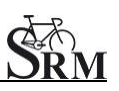

#### <span id="page-16-0"></span>**10** 结束测试

• 结束测试

在软件的功率自行车界面中: 点击 "Brake is on" 按钮 (继续记录心率数据,受试者可在无阻力情况 下继续踩踏放松)

#### 或者,

在软件的功率自行车界面中: 点击"End"按钮, 直接结束测试。

Comment(批注): 输入文档名称并点击 "Save"储存。

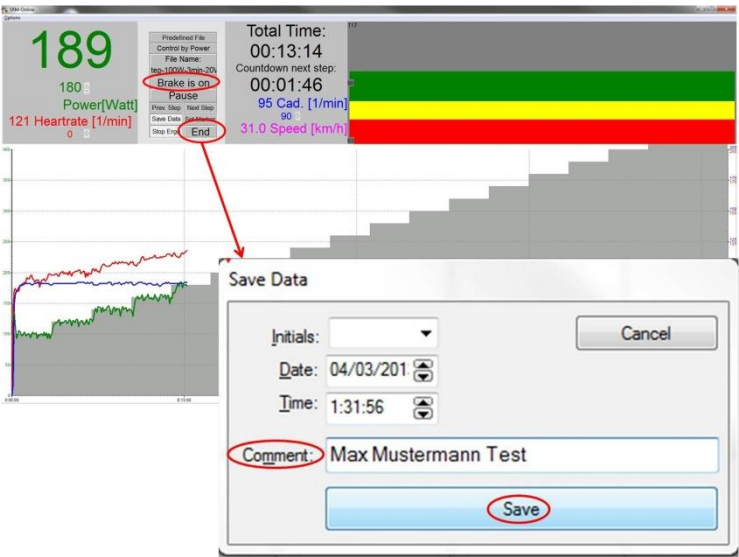

- 使用建议的低阻尼放松方案放松踩踏。
- 及时清洁功率自行车!

#### <span id="page-17-0"></span>**11** 维修保养

建议:

- 功率计: 每两年送修保养
- ergometer:每四年送修保养

#### <span id="page-17-1"></span>**12** 常见问题

1. 电脑无法连接 Powercontrol 码表

检查电脑中 USB 驱动版本是否正确并开启 确保使用正确的连接线(型号见第 3 页)

- 检查 PowerControl IV 码表设置 (见第 5 页)
- 2. 功率自行车没有阻尼
	- 检查速度
	- 确认有显示"Brake is on"
	- 检查 PowerControl 码表 →踏频, 功率
	- 检查斜率,零位及轮圈周长 (见第 6 页)
	- 检查电源 (亮绿灯)

## 联系方式**:**

姓名: Michael Hover Product Manager SRM Ergometer

地址: SRM GmbH Rudolf-Schulten-Str. 6 52428 Jülich Germany

邮箱: ergo[@srm.de](mailto:mirco@srm.de) 

skype: michael.srm www.srm.de